## Tutorial do Data Studio para o Experimento de Mapeamento do Campo Magnético

## Abra o Data Studio

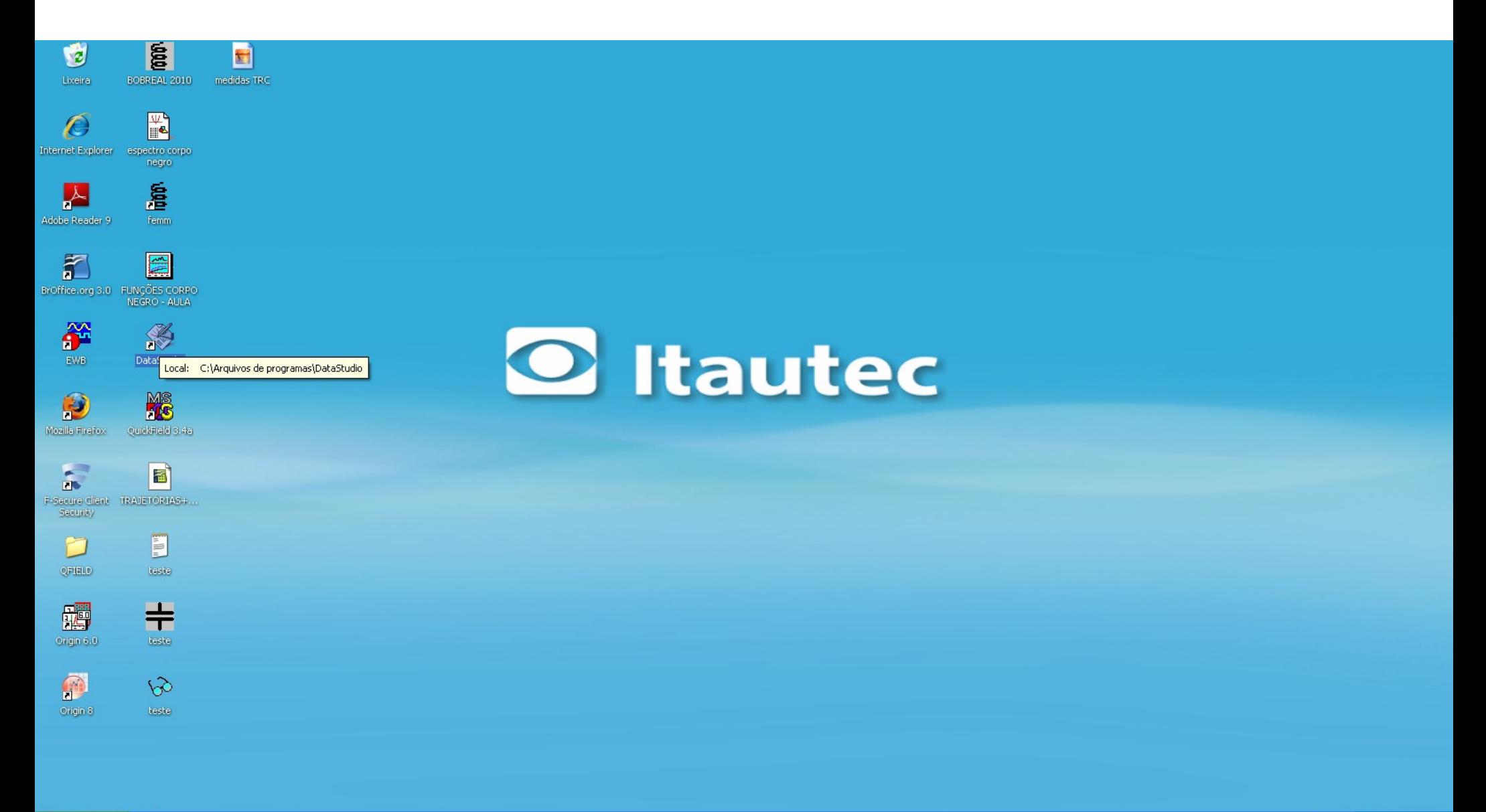

**B** femm - teste

## Criando Novo Experimento

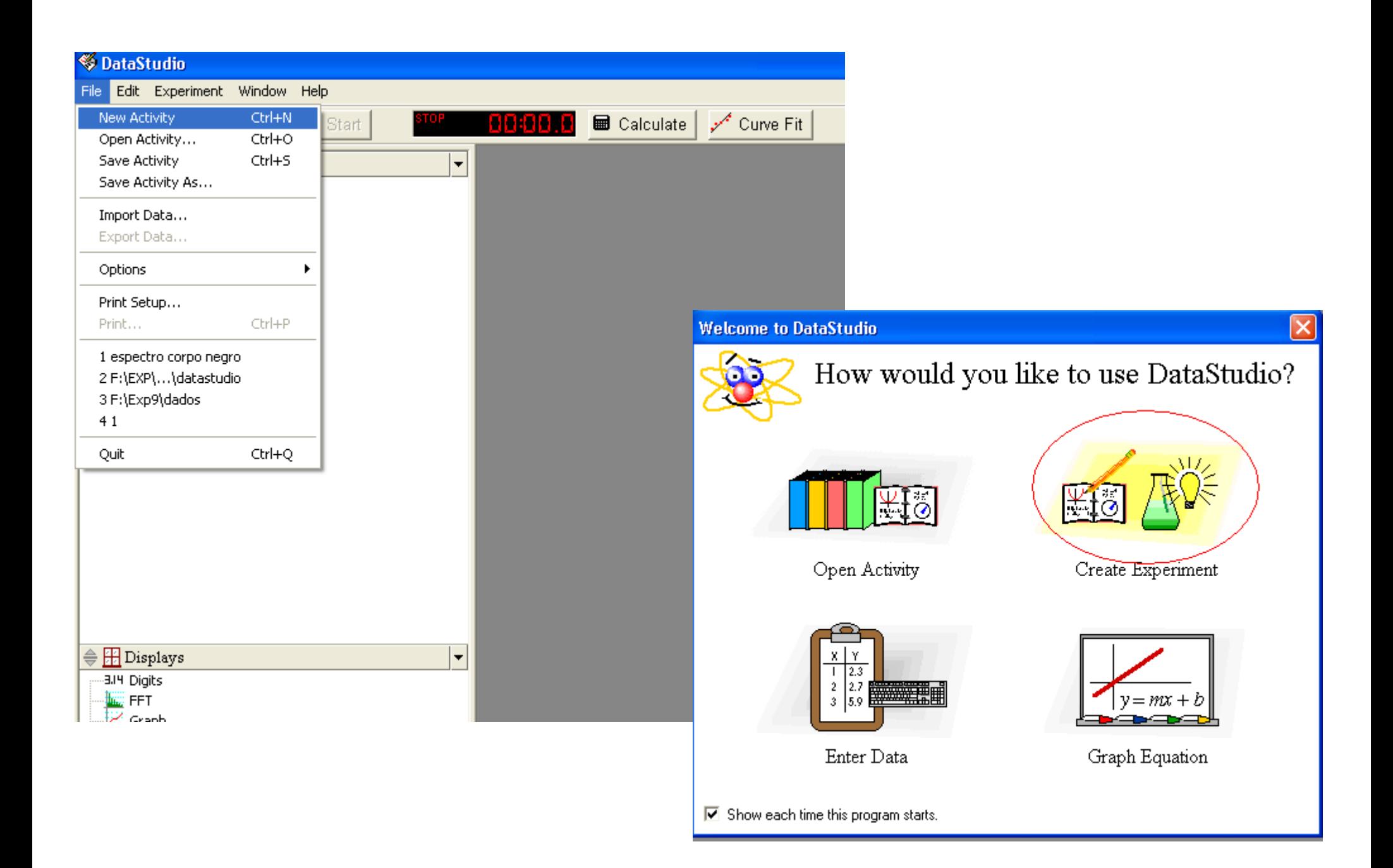

Em 'Sensors', selecione 'Magnetic Field Sensor' e arraste-o até o canal utilizado (no caso, A)

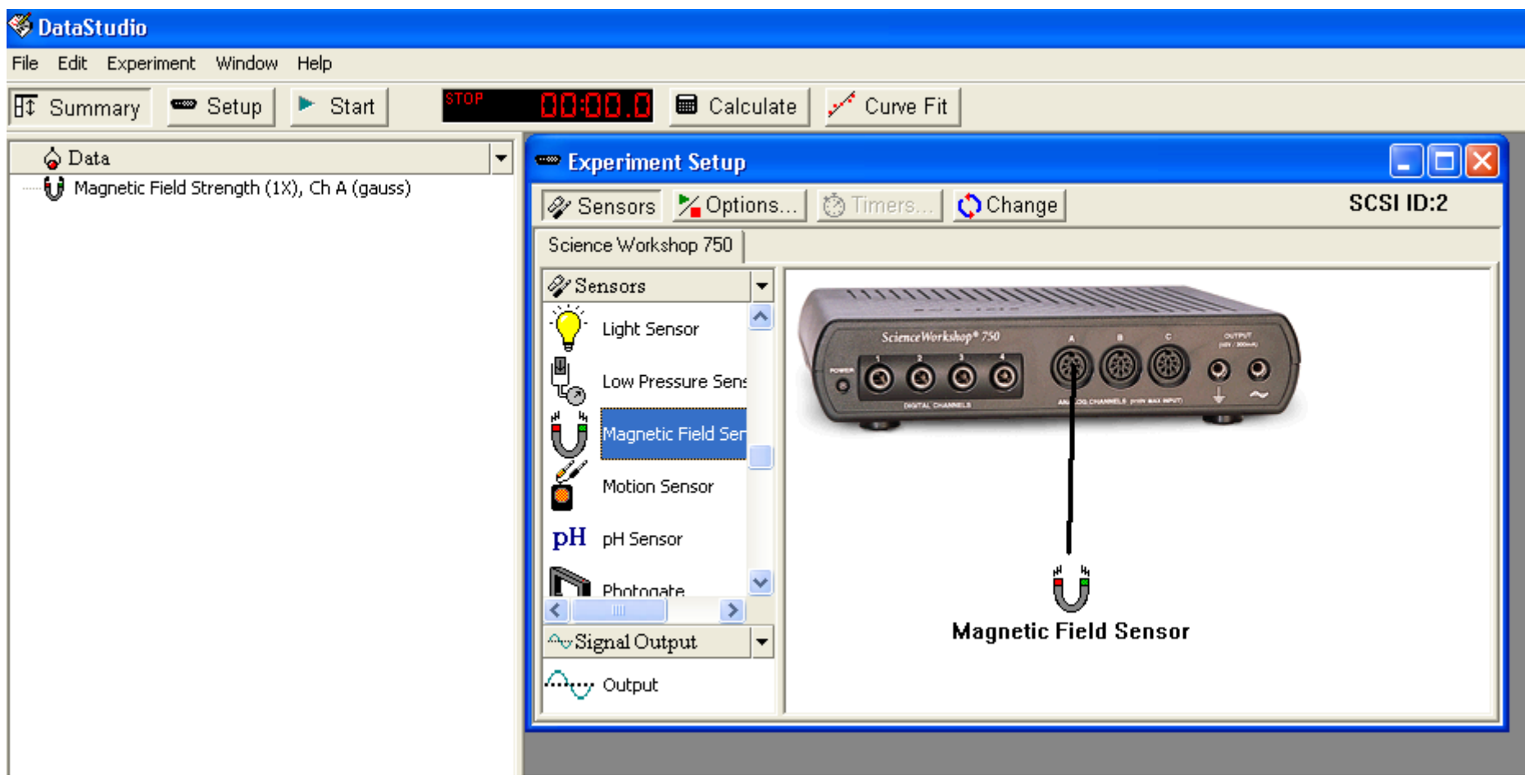

Ajuste as propriedades do sensor como indicado abaixo. Tome o cuidado de escolher o multiplicador (1x,10x ou 100x) de acordo com o que estiver selecionado no aparelho.

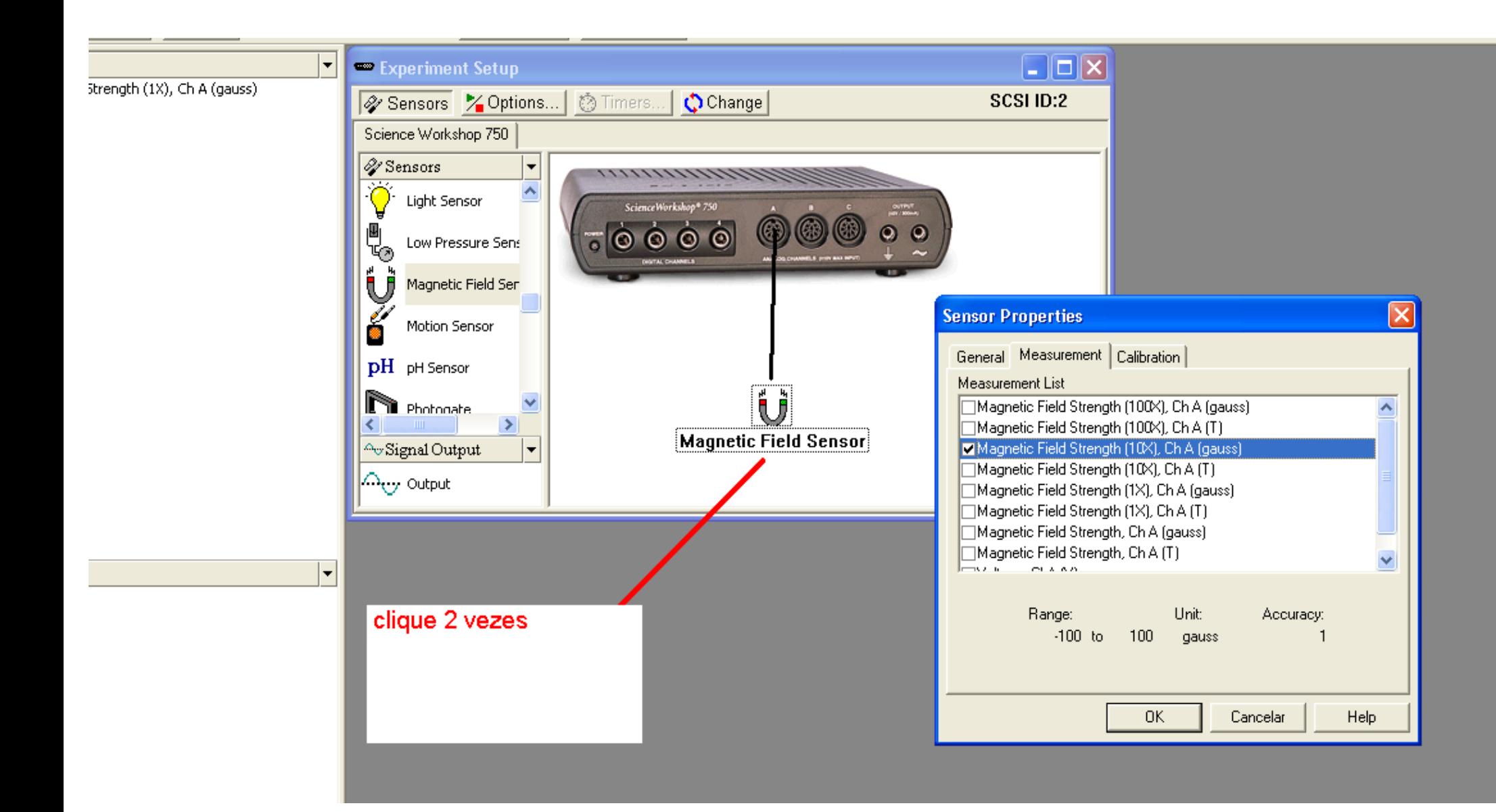

Clique duas vezes em Graph na lista à esquerda para adicionar o gráfico.

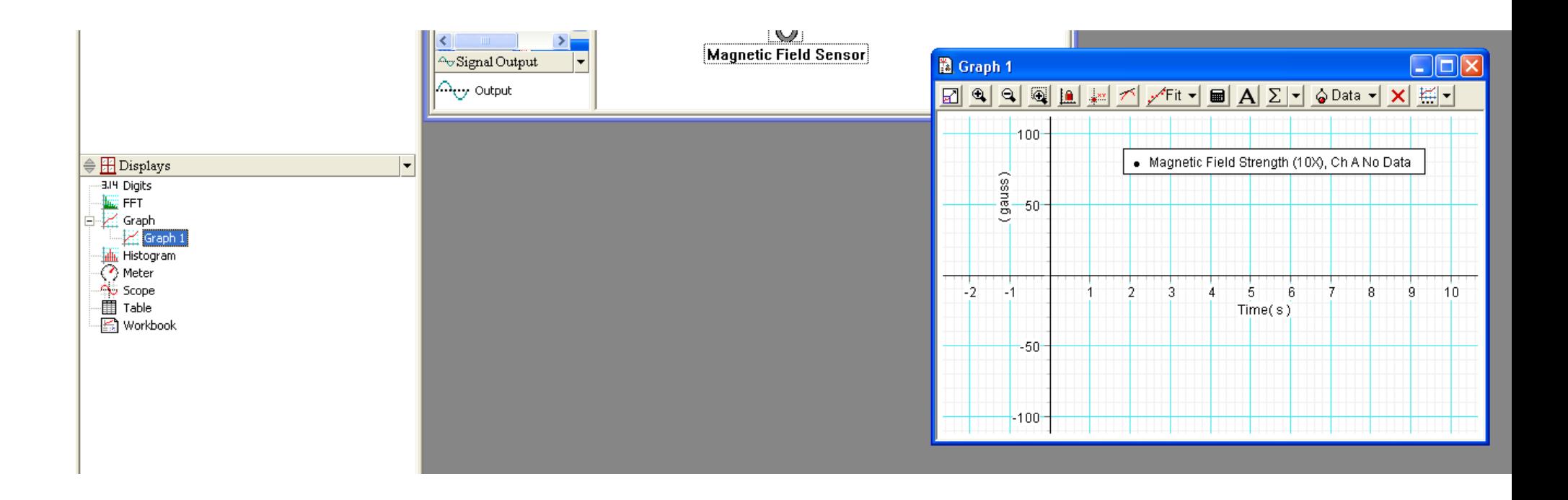

Arraste o ícone do Keyboard 1 para o eixo x do gráfico. Pelo teclado você dará as medidas de posição.

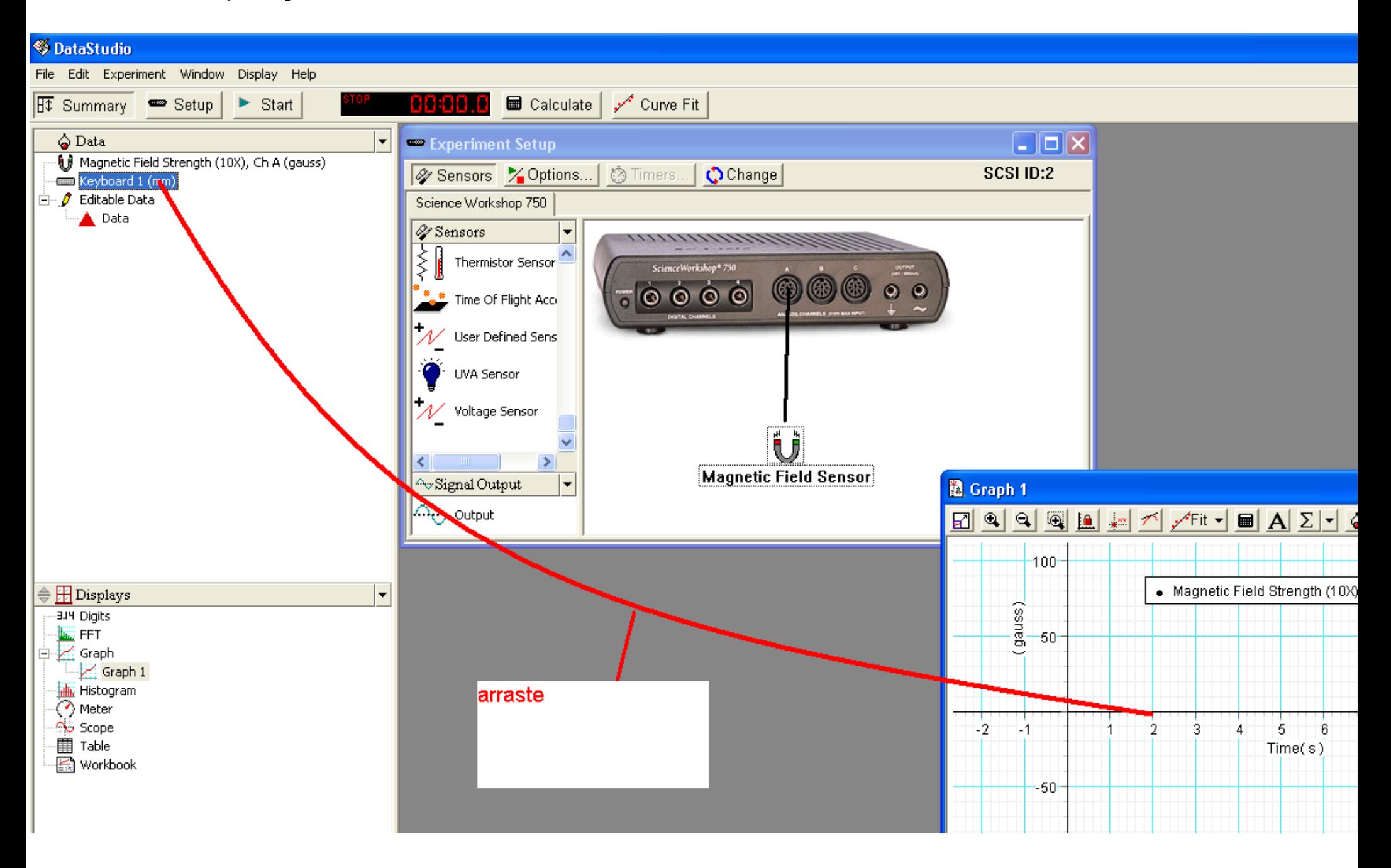

Para coletar os dados de posição será necessário escolher quando medir. Para isso, siga os próximos passos.

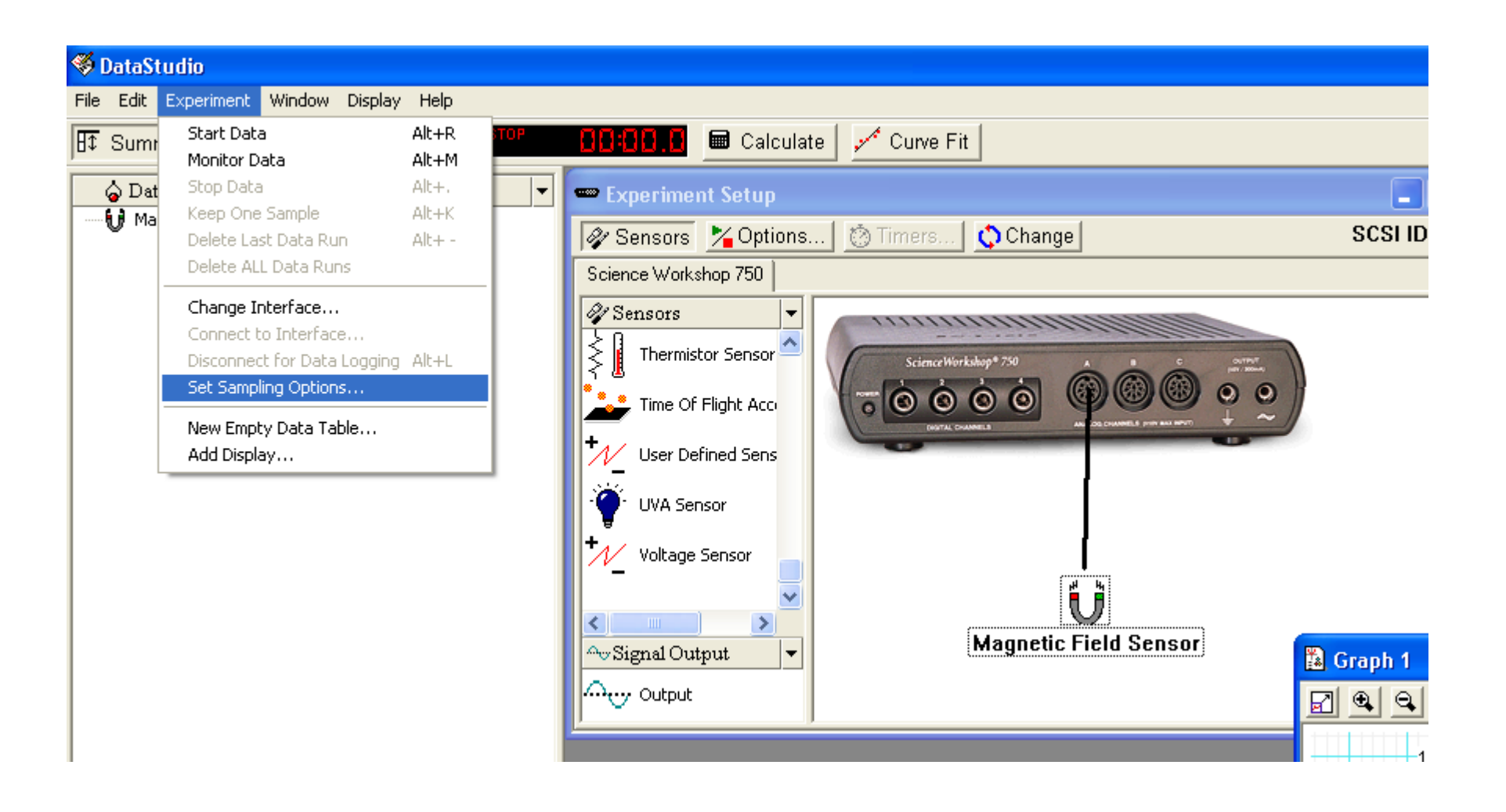

Deixe ticadas todas as caixas (exceto a última) e escolha a unidade de medida dos dados que serão colhidos através do teclado (ou seja a posição do aparelho de medida).

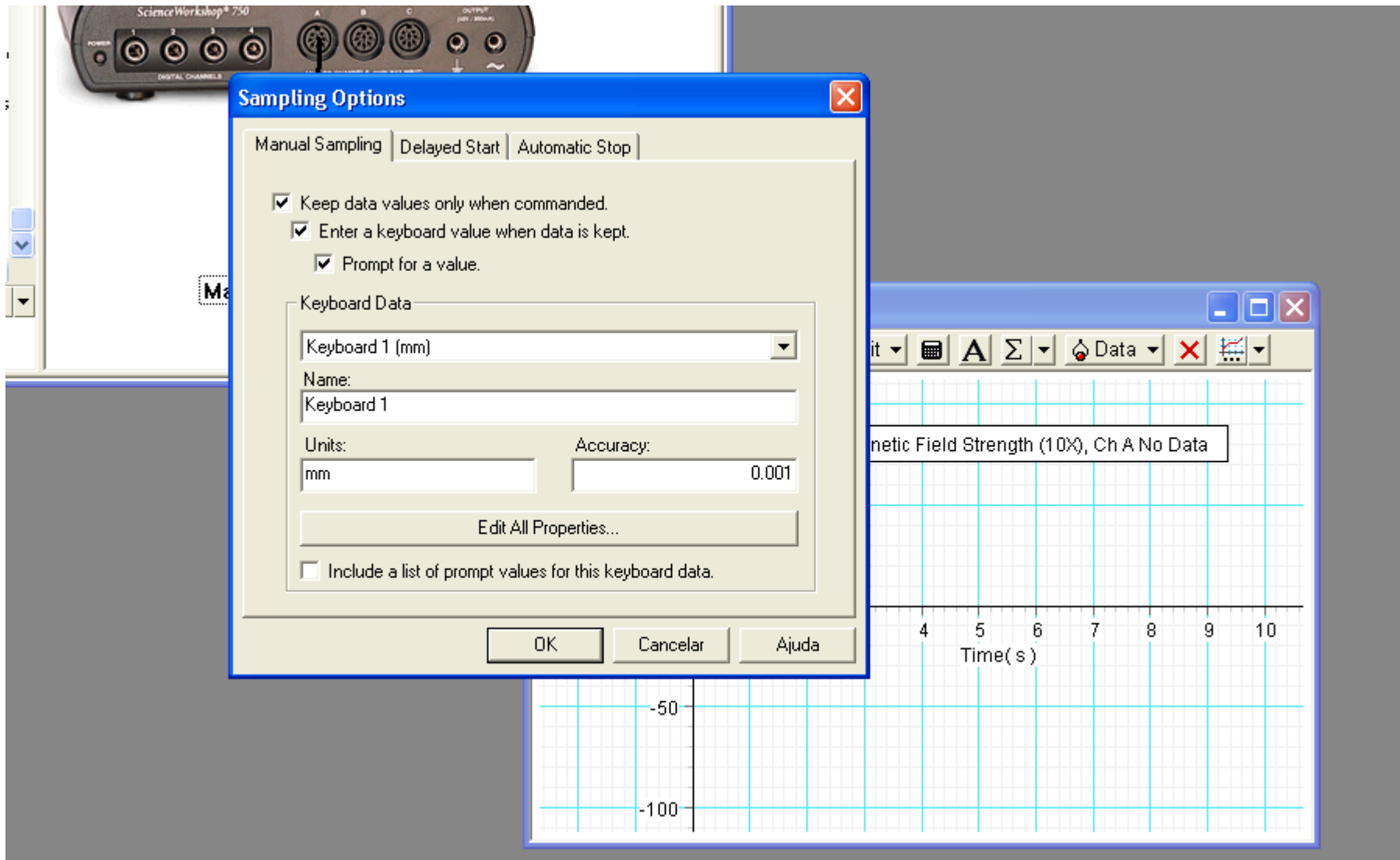

Inclua o mostrador para checar o valor de suas medidas (clicando em 'Digits' à esquerda).

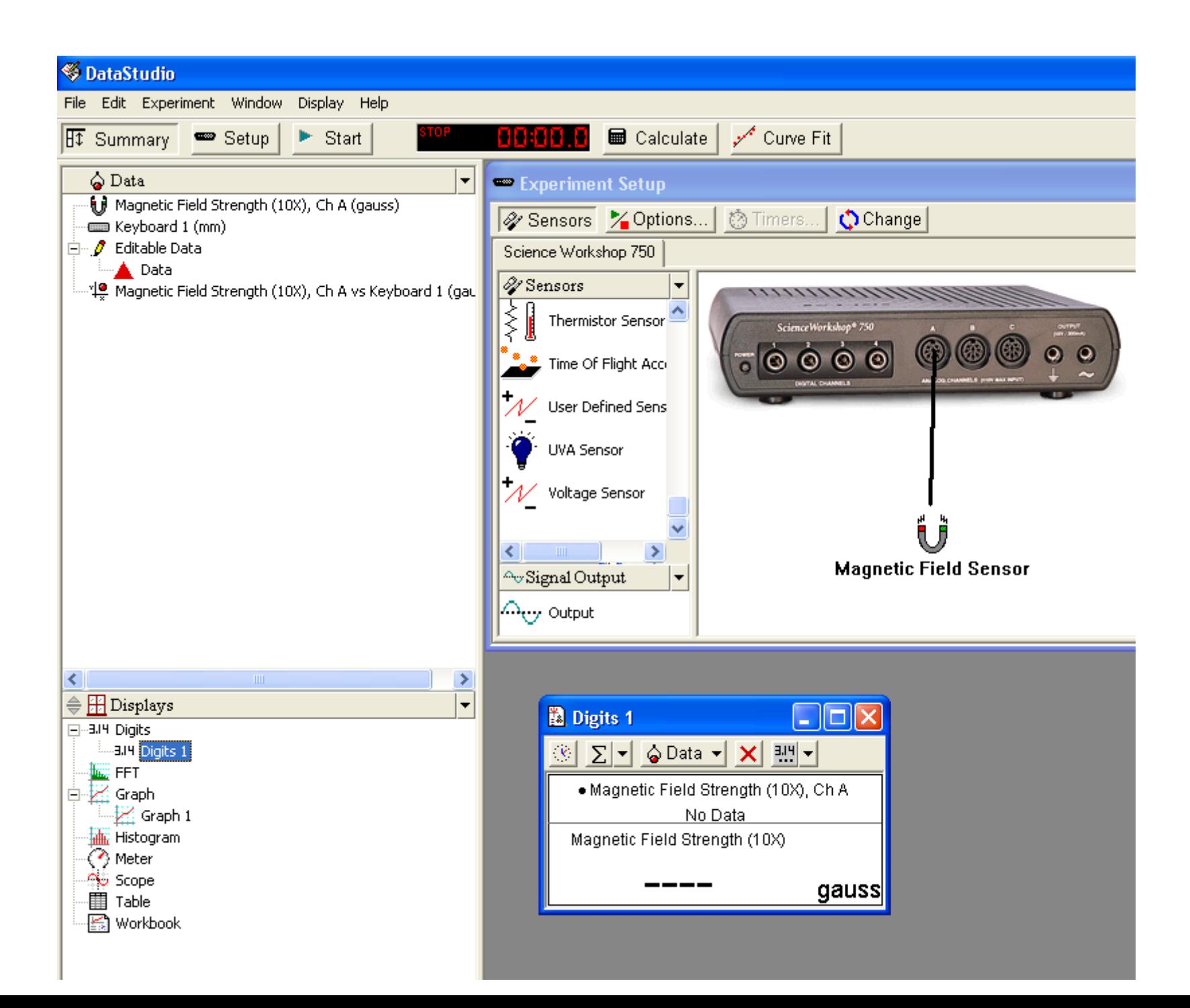

Antes de começar a medir, segure o botão 'Tare' no aparelho por uns 3 segundos. Para realizar as medidas, clique em 'Start', mova o aparelho e clique em 'Keep' para tomar o dado. Você deverá inserir o valor de posição (de acordo com um referencial que você determina).

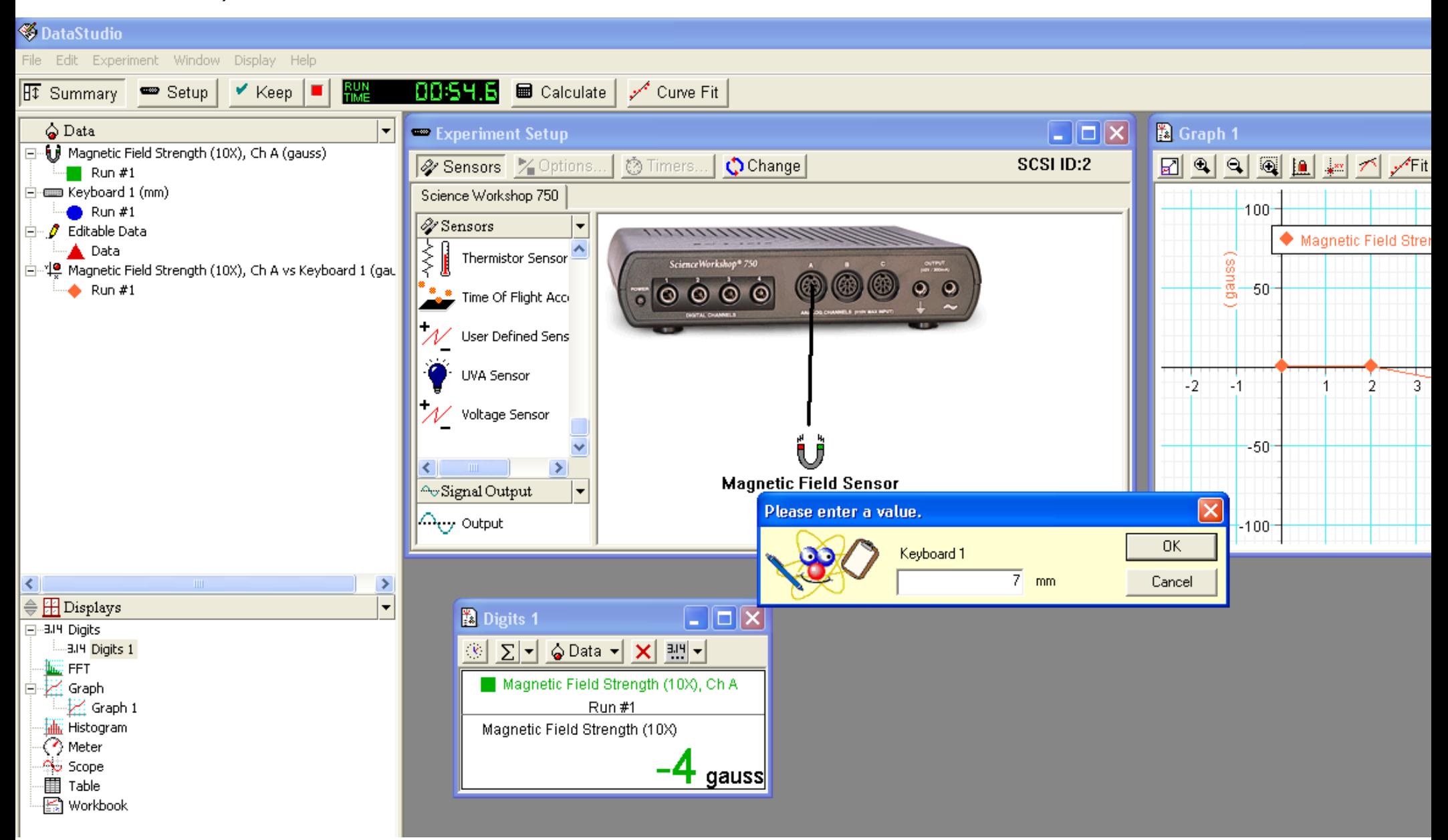

Ao terminar, antes de exportar os dados, clique 2 vezes em 'Run #1' do 'Magnétic Field Strength vs Keyboard 1' e ajuste 'accuracy' e 'precision' como indicado.

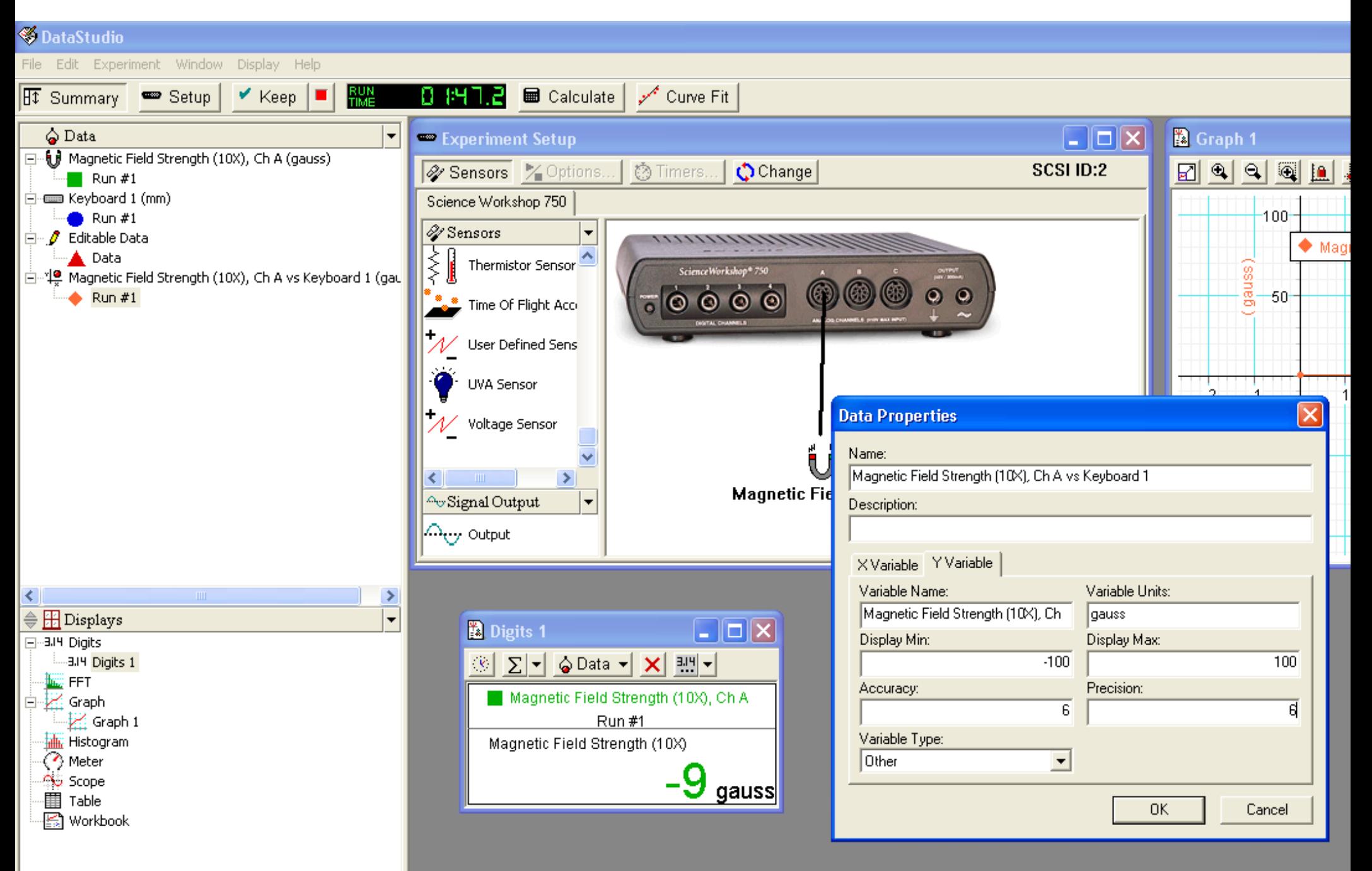

Para exportar os dados, siga os passos abaixo. Certifique-se de selecionar o 'Run #1" do 'Magnetic Field Strength vs 'Keyboard 1'.

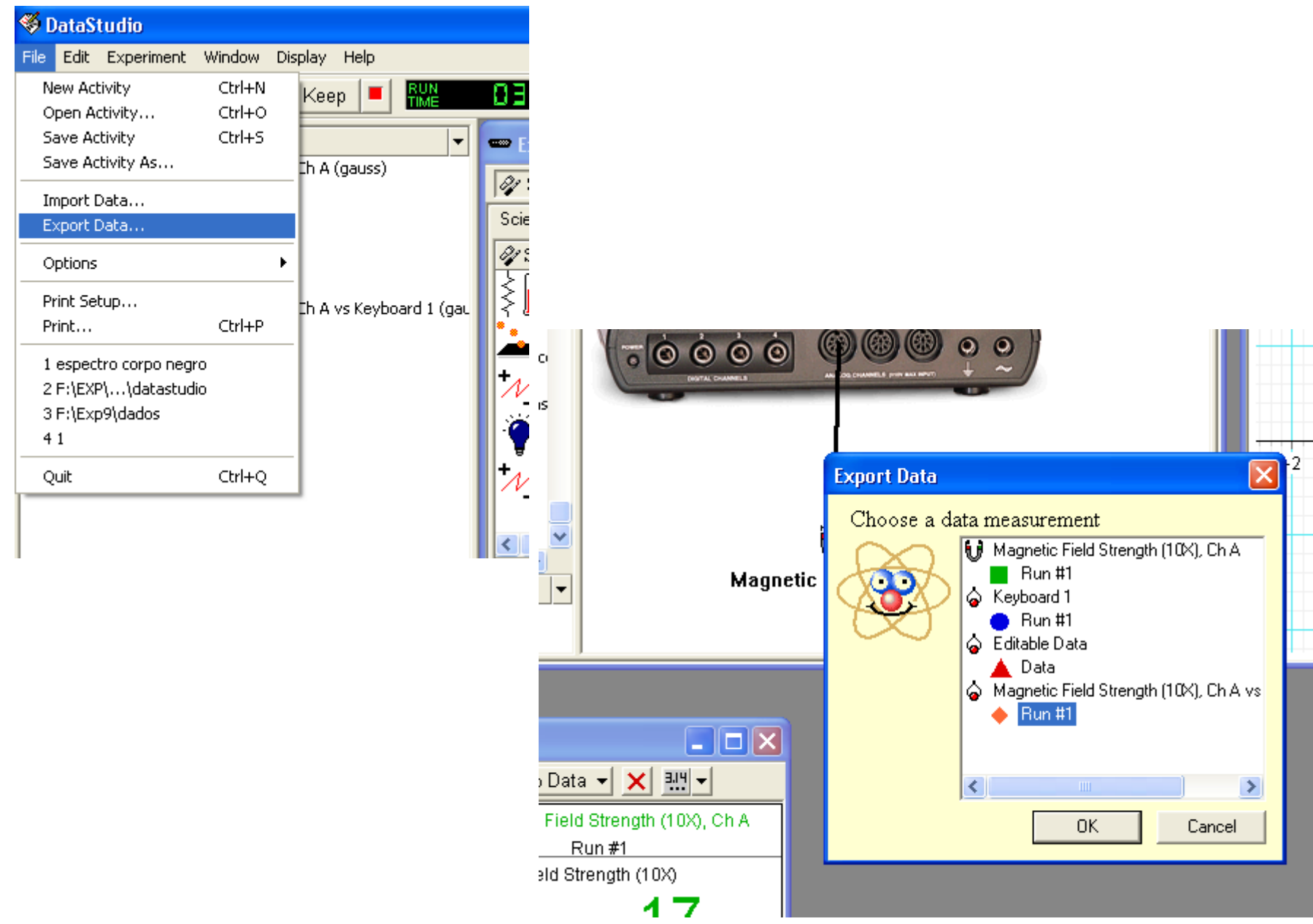

ANTES DE FECHAR OS DATA STUDIO, verifique o arquivo com os dados que você criou.

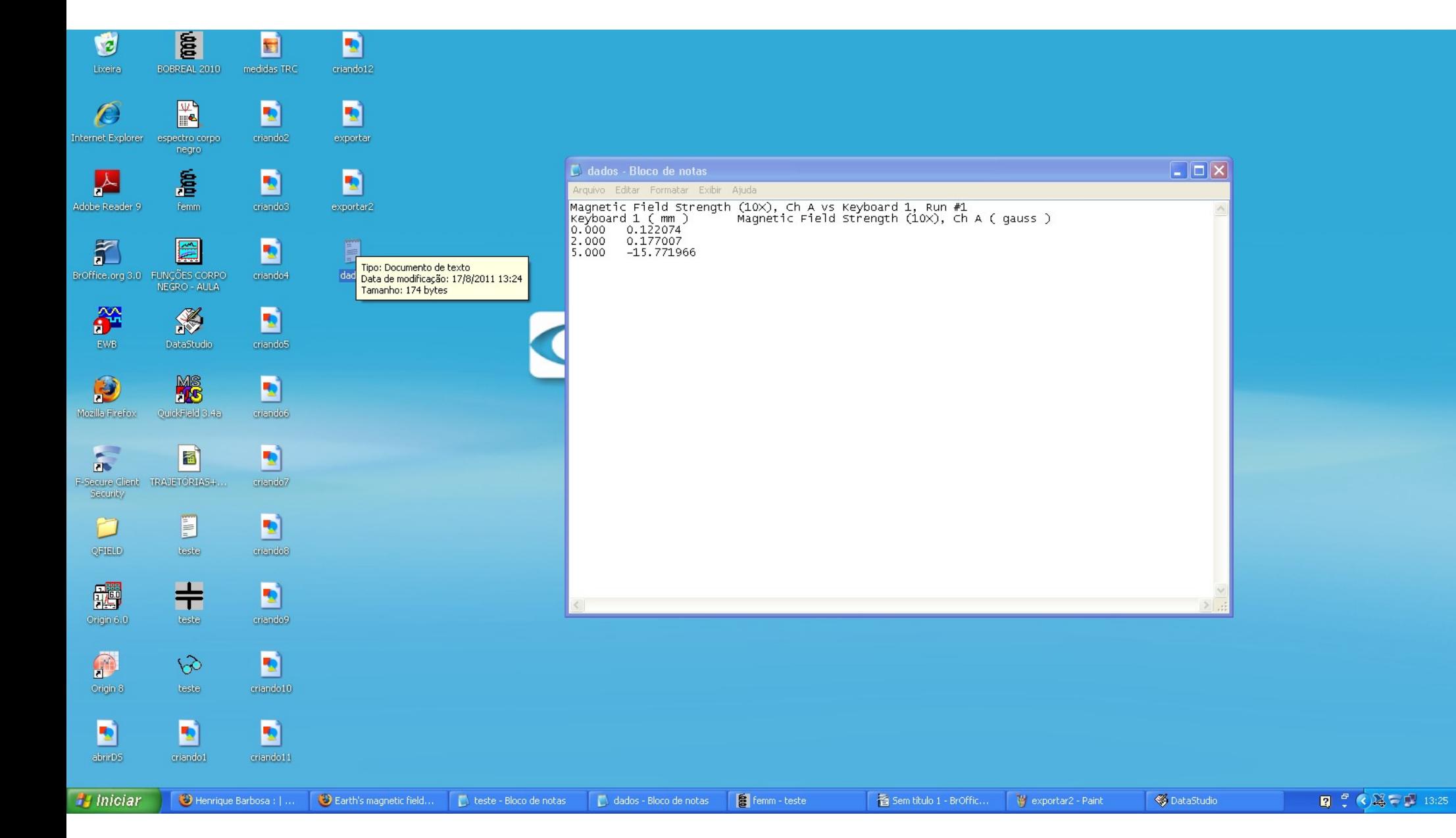